## **تطبيق التعليم عن بعد ومركز البحث**

## **دليل مستخدم الفصل الدراسي االفتراضي للطالب (Microsoft Teams)**

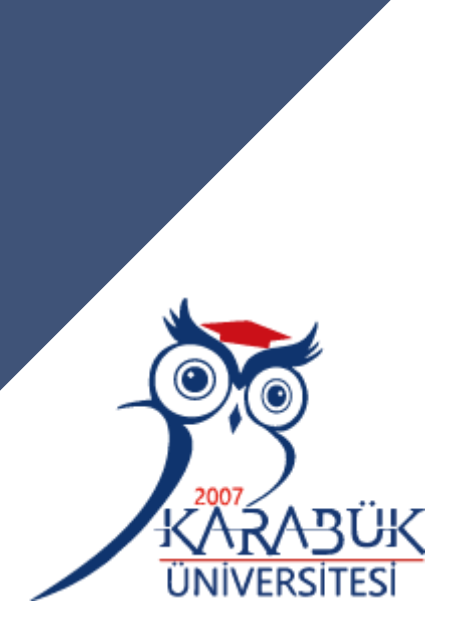

Düzenleyen: KBUZEM (Uzaktan Eğitim Uygulama ve Araştırma Merkezi)

### Microsoft Teams Tarayıcı Sürümünde OturumAçmak

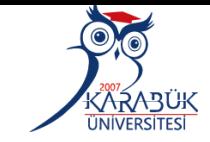

 Microsoftمن خالل الدخول إىل موقع عىل الويب ، يمكنك تسجيل الدخول Teams باستخدام خيار "تسجيل الدخول" المحدد ف ي ֦֧֢ׅ֦֧ׅ֚֚֚֚֚֚֚֚֚֚֚֚֬֡֓֡֡֓֡֡֓֡֬֜֓֡֬֜֓֡֬֓֓֡֬ الصورة المجاورة.

 Microsoftتسجيل الدخول إىل مستعرض Teams

Microsoft Teams Ürünler v Cözümler v Kaynaklar v Fivatlandırma Daha Fazla Microsoft 365

Ailenizi ve arkadaşlarınızı aramak, sohbet etmek ve plan yapmak için Microsoft Teams'i kullanın. Daha fazla bi

### **Microsoft Teams**

Tek bir yerde toplantı, arama ve işbirliği yapıp sohbet edin.

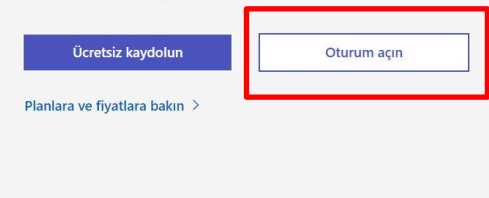

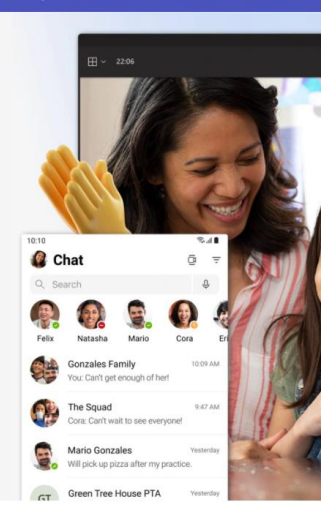

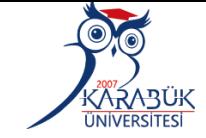

Microsoft Teams mobil uygulamasının yeni özellikleri sayesinde artık aileniz ve arkadaşlarınızla bağlantınızı sürdürebilirsiniz.<sup>1</sup>. Daha fazla bilg

Q Search

**Example 12** Microsoft 165 Microsoft Teams v Özellikler v Kavnaklar v Planlar ve fivatlar Teams' indiria

#### **Microsoft Teams'i indirin**

Teams'de her yerden herkesle bağlantı kurun ve işbirliği yapın.

Masaüstü icin indirin Mobil cihazlar icin indirin

 $\overline{\phantom{0}}$ New Bi 1. Whi 1500  $\bullet$  Chat mm Ellis Family<br>Kasper: Hi mom. what is for dinner? 10:09 A  $500$ Amelie Whittle<br>Sounds good. Thanks! 8:38 AM Laila Zakis Can you confirm the place we are... Elliot Ellis<br>Do you have that tracking number... Some<br>Some **Tobias Wolfe** I'll send it to you later on tonight Total David Mariano David Mariano<br>Should be right around the corner 3/31/202 Vanessa Ellis 3/31/202

### Uzaktan Eğitim Uygulama ve Araştırma Merkezi

يمكنك تنزيل تطبيق ֚֚֚֚֬ عىل جهاز الكمبيوتر أو الجهاز Teams Microsoft المحمول الخاص بك من الرابط أدناه.

## **[Microsoft Teams](https://www.microsoft.com/tr-tr/microsoft-365/microsoft-teams/download-app) indir**

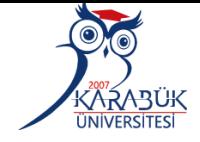

1- في حقل عنوان تسجيل الدخول ، اكتب<br>مستقل المستقل  $\frac{1}{2}$ öğrenci\_ no@ öğrenci.karabuk.edu. tr. مثال على الاستخدام:

[0123456789@ ogrenci.karabuk.ed](mailto:0123456789@ogrenci.karabuk.edu.tr) u.tr

-2 اضغط عىل رابط "تسجيل الدخول".

ملاحظة: لا يمكنك الوصول إلى الدورات ر مين سي.<br>التدريبية بأي عنوان بريد إلكتروني تدخله ، ي ر... . . .. .<br>بخلاف عنوان البريد الإلكتروني للشركة المحدد ي لك.

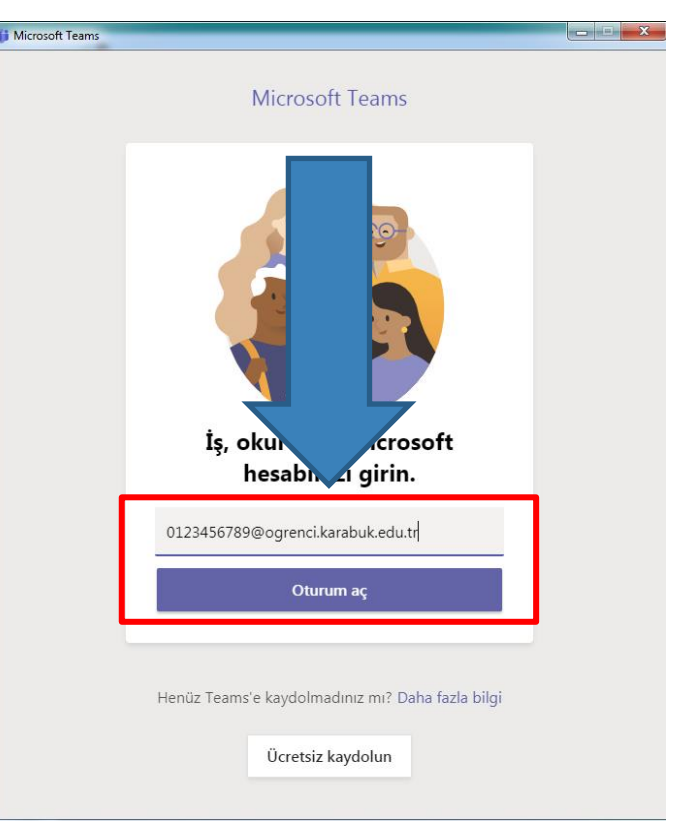

## Microsoft Teams معلومات كلمة المرور لأول مرة تسجيل دخول الطلاب إلى تطبيق

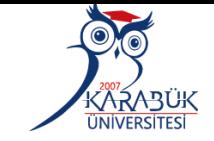

Tc1 - اكتب أول 5 أرقام من رقم تعريف معًا في حقل كلمة المرور. \* Kbu|ومعلومات ֦֧֦֧֦֧֧֧֧֧֚֚֚֚֚֚֚֚֚֚֞֝֝֝֬֝֬֝֓֝֬֝֬֝֓֝֬֝֓֝֬֝֓֝֬֓֝ مثال على الاستخدام: 12345Kbu\*

```
-2 بعد إدخال معلومات كلمة المرور
ثم انقر عىل رابط
  Oturum açın
```
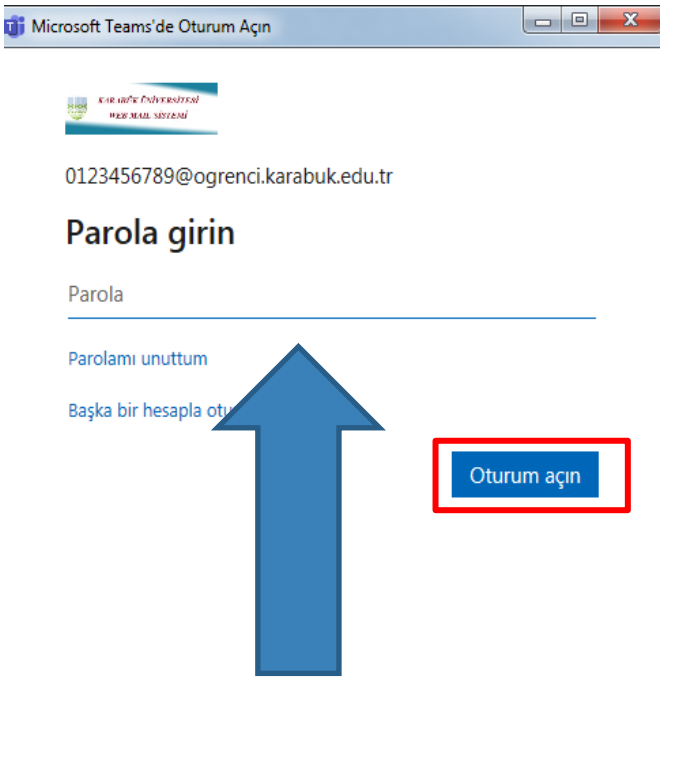

Kullanım koşulları Gizlilik ve tanımlama bilgileri ...

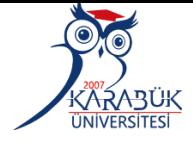

×

طلب ✓ عند تسجيل الدخول ألول مرة ، سي ່<br>ໄ منك تحديث كلمة المرور الخاصة بك. كلمة المرور الخاصة بك وانقر ✓ قم بتعي ي

فوق االرتباط.

Oturum açın

#### Parolanızı güncelleyin

Ya ilk kez oturum açıyorsunuz ya da parolanızın süresi doldu.

Güncel parola

Yeni parola

Parolayı onayla

Yardıma mı ihtiyacınız var?

Office 365 veya Microsoft'un diğer iş hizmetleri için kullandığınız kullanıcı adı ve parolayla oturum açın.

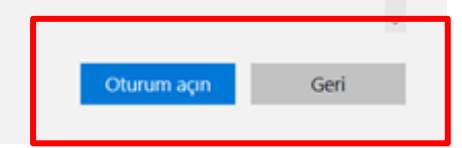

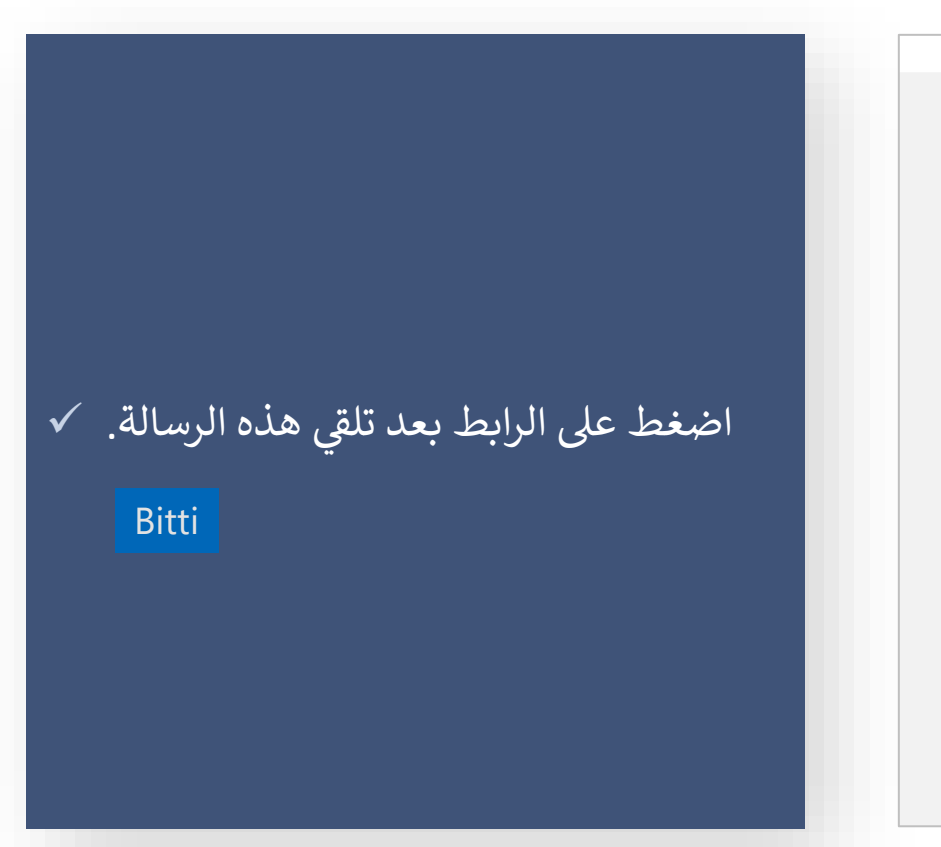

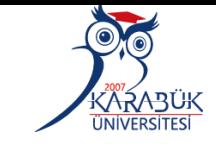

 $\times$ 

#### Tamamen hazırsınızl

Hesabınızı başarıyla ekledik. Artık kuruluşunuzun uygulamalarına ve hizmetlerine erişebilirsiniz.

Bitti

## **Teams Microsoftاختيار الدورة التدريبية**

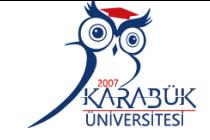

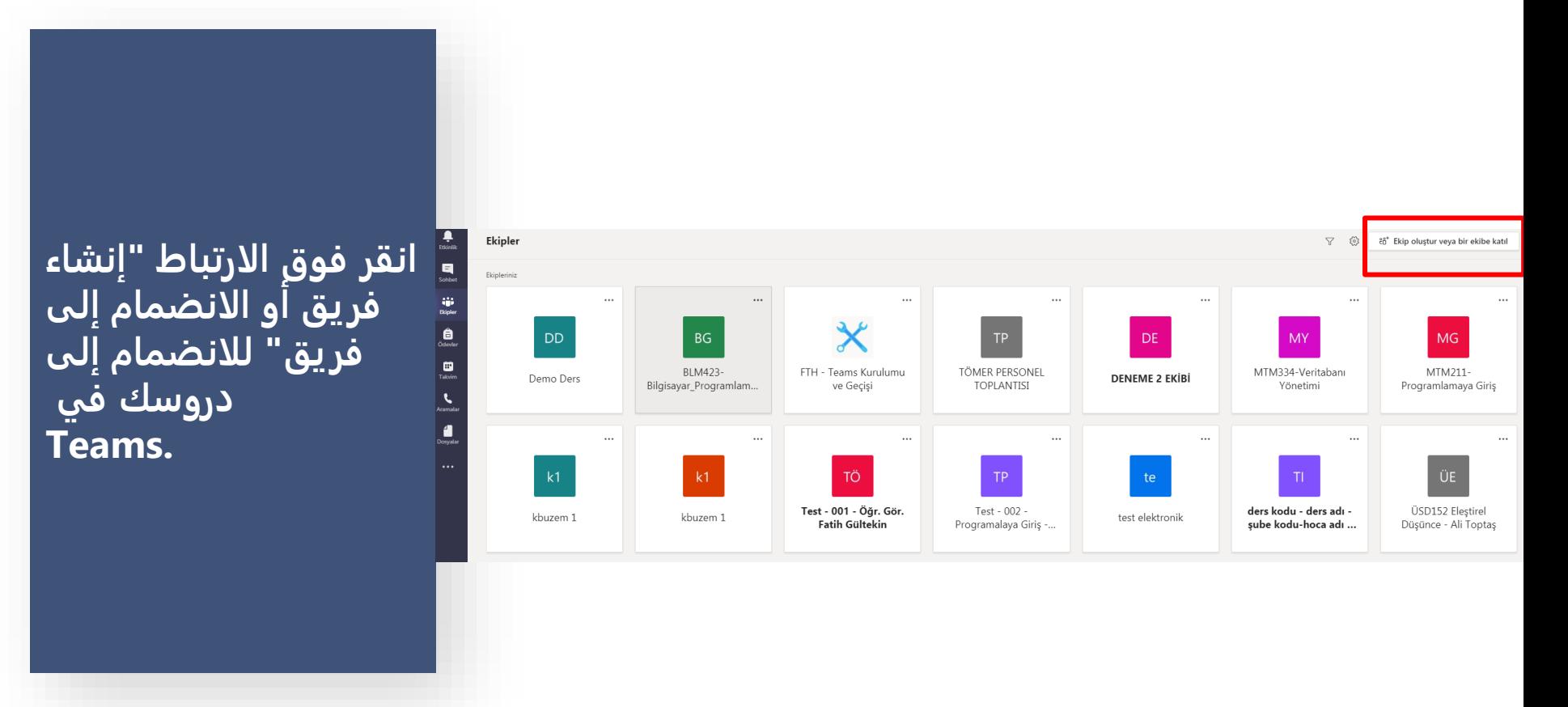

# **Teams Microsoft اختيار الدورة التدريبية**

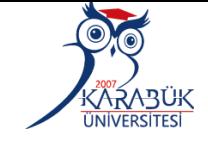

 $\equiv$ KBUZEM Türkçe (tr) · **أدخل رمز الفريق الذي تم**  SAN408 Sanat Tarihi SAN408 Sanat Tarihi Arastırmaları II ANS **Arastırmaları II ANS إدخاله في النظام**  \* Katılımcılar Ana savfa / Dersler / SAN408 Sanat Tarihi Arastırmaları II ANS **بواسطة المعلم U** Nisanlar **☆** Yetkinlikler **المسؤول عن دورتك Duvurular III** Notlar Arkadaşlar Sanat Tarihi Araştırmaları II dersine ait Microsoft Teams ekip kodunuz | I4qatim **OYS التدريبية في**  Canlı derslere katılmak için Microsoft Teams uygulamasına ekip kodunu girmelis  $\Box$  Genel **CT** Hazirlik Haftası **والموجود في صفحة Hazirlik Haftası** 22 Subat - 28 Subat **الدورة التدريبية.**□ 1 Mart - 7 Mart 22 Şubat - 28 Şubat CJ 8 Mart - 14 Mart 1 Mart - 7 Mart <sup>15</sup> Mart - 21 Mart

# **Teams Microsoftاختيار الدورة التدريبية**

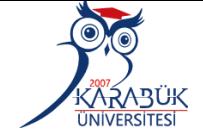

**بعد إدخال رمز الفريق الذي نسخته في حقل الانضمام إلى الفريق برمز ، انقر على رابط الانضمام إلى الفريق.**

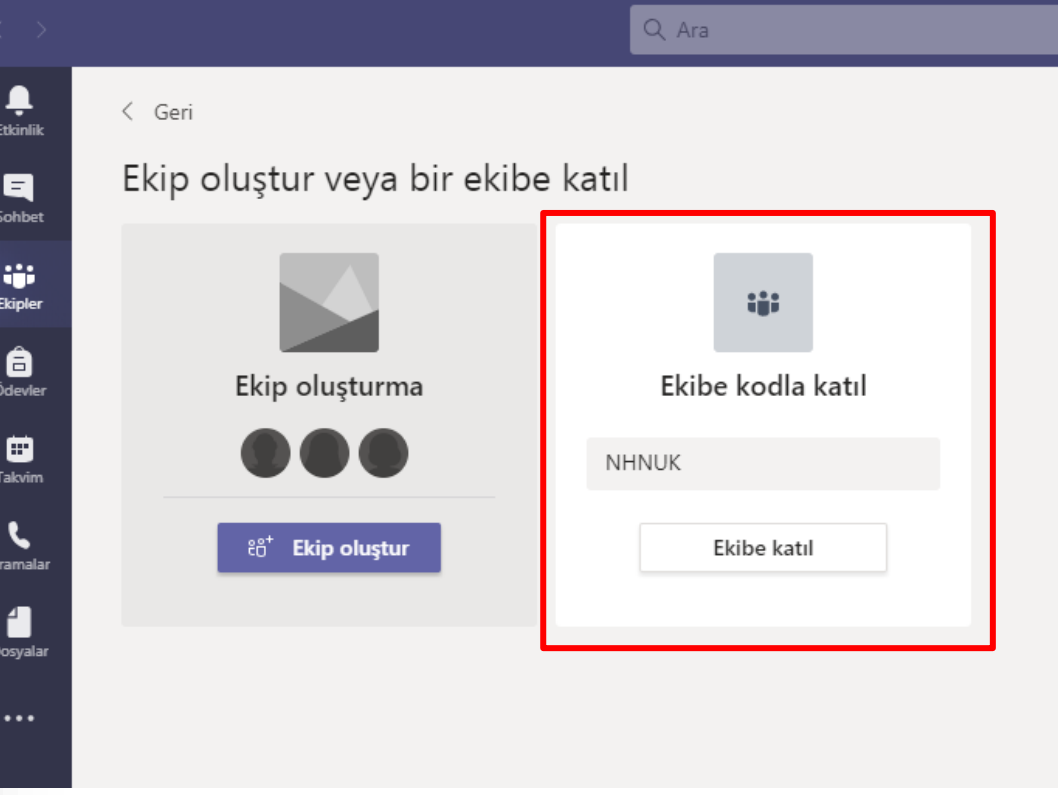

# **Teams Microsoft اختيار الدورة التدريبية**

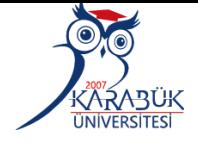

**سيتم عرض الدرس الخاص قائمة بك ف "الفرق" بعد أن ي يقبل مدرس الدرس طلبك للمشاركة.**

**انقر فوق ارتباط الدرس الخاص بك لالنضمام إىل**  .<br>الدرس المباشر.

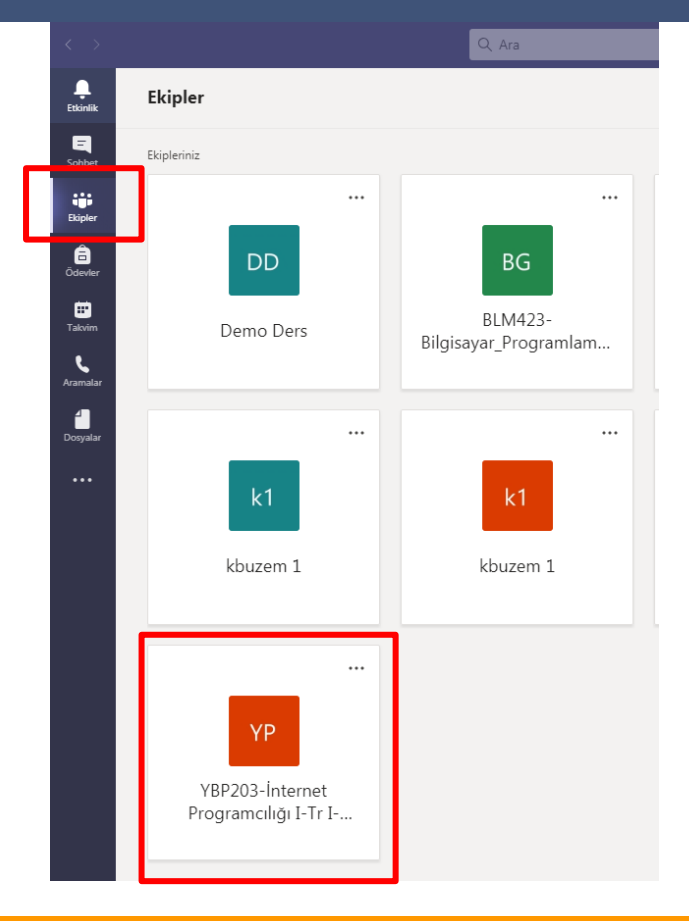

## **Teams Microsoft مقدمة عن الدورة التدريبية**

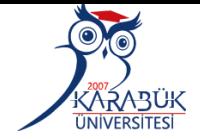

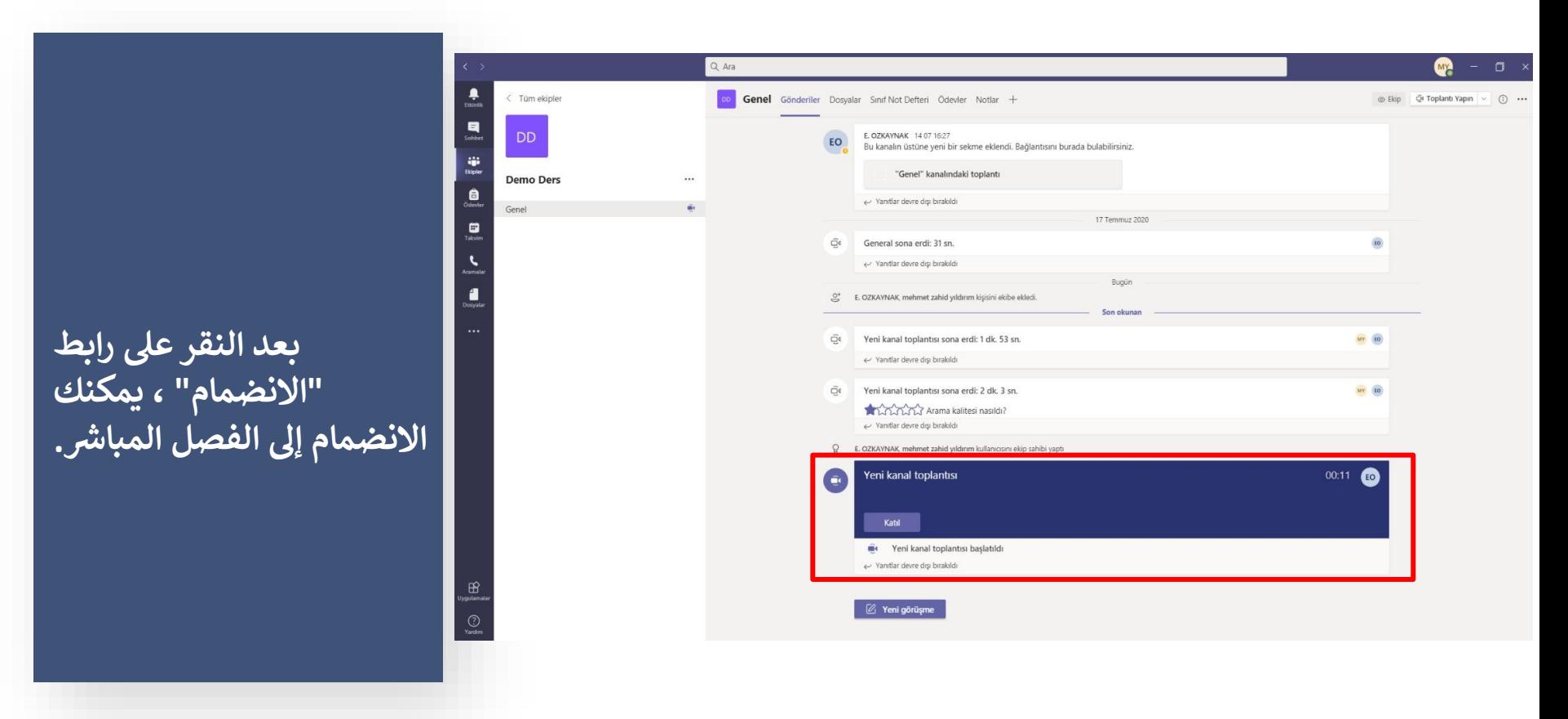

# **Teams Microsoft مشاركة الفصل في فرق**

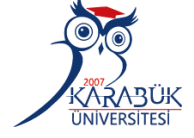

**الافتراضي من خلال النقر على رابط "الانضمام الآن" على الشاشة التي تظهر. تحذير: يجب إيقاف تشغيل خيارات الميكروفون والكاميرا أثناء المشاركة في الفصل الدراسي.**

**يمكنك الانضمام إلى** 

**الفصل الدراسي** 

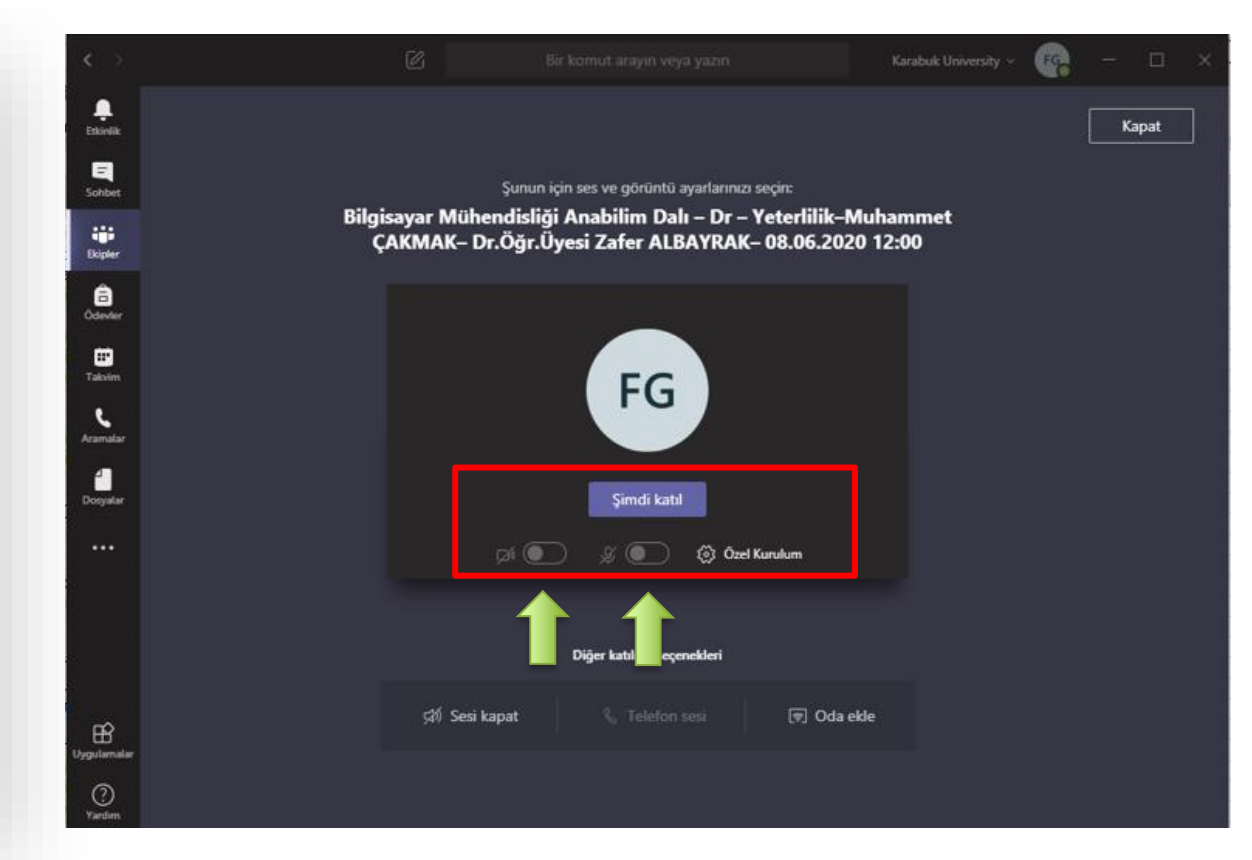

**المشاركة في التعليم**

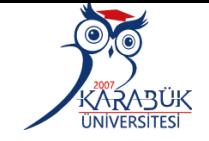

**حافظ عىل توصيالت الكامريا والميكروفون مغلقة عند المدخل األول لالجتماع.**

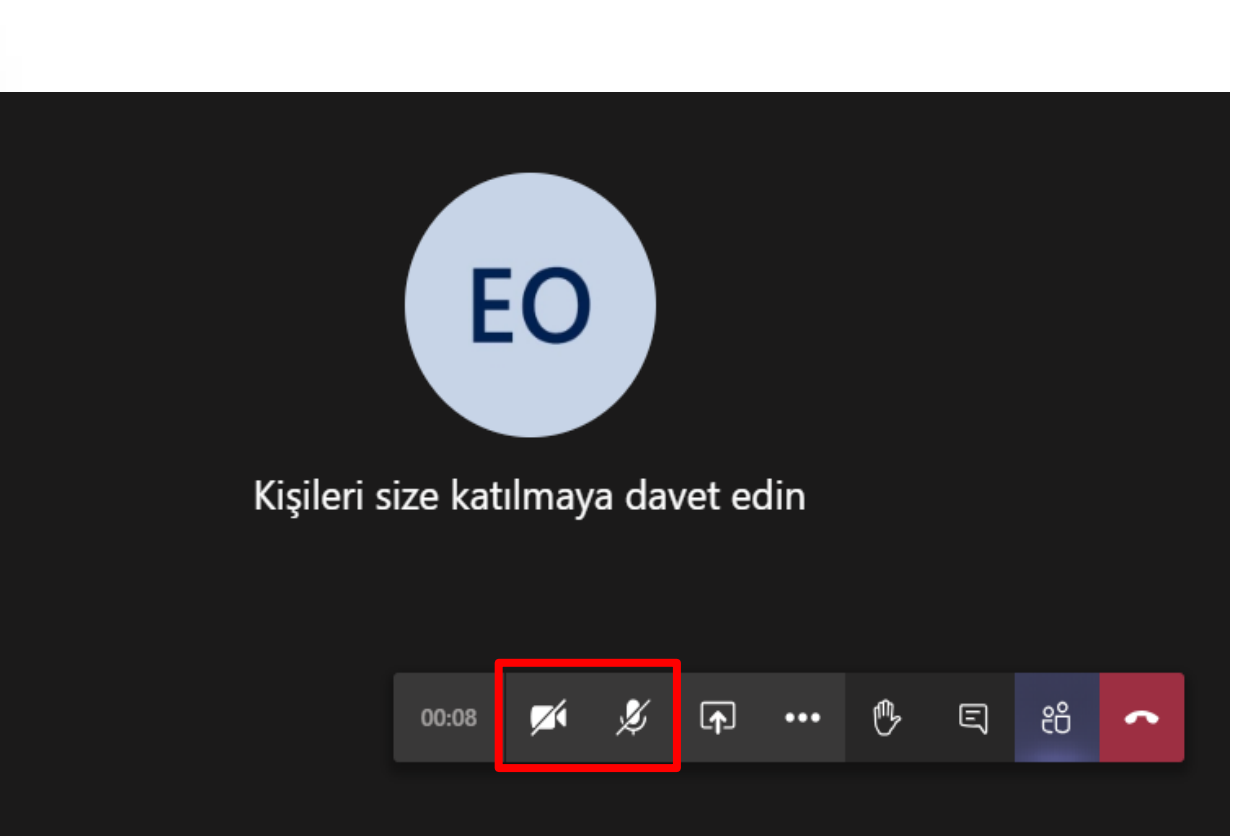

**المشاركة في التعليم**

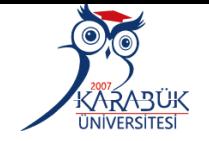

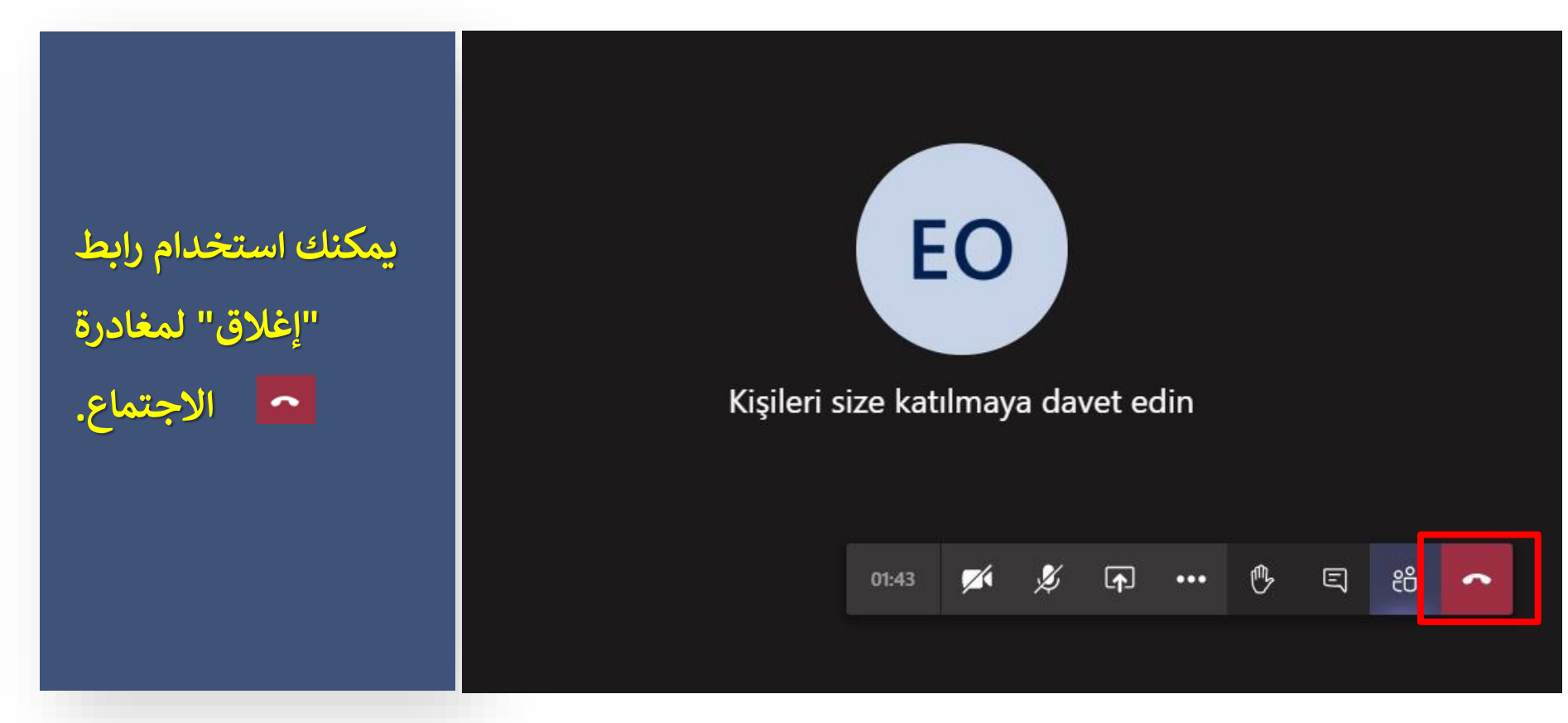

**المشاركة في التعليم**

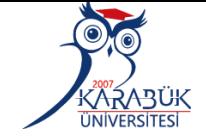

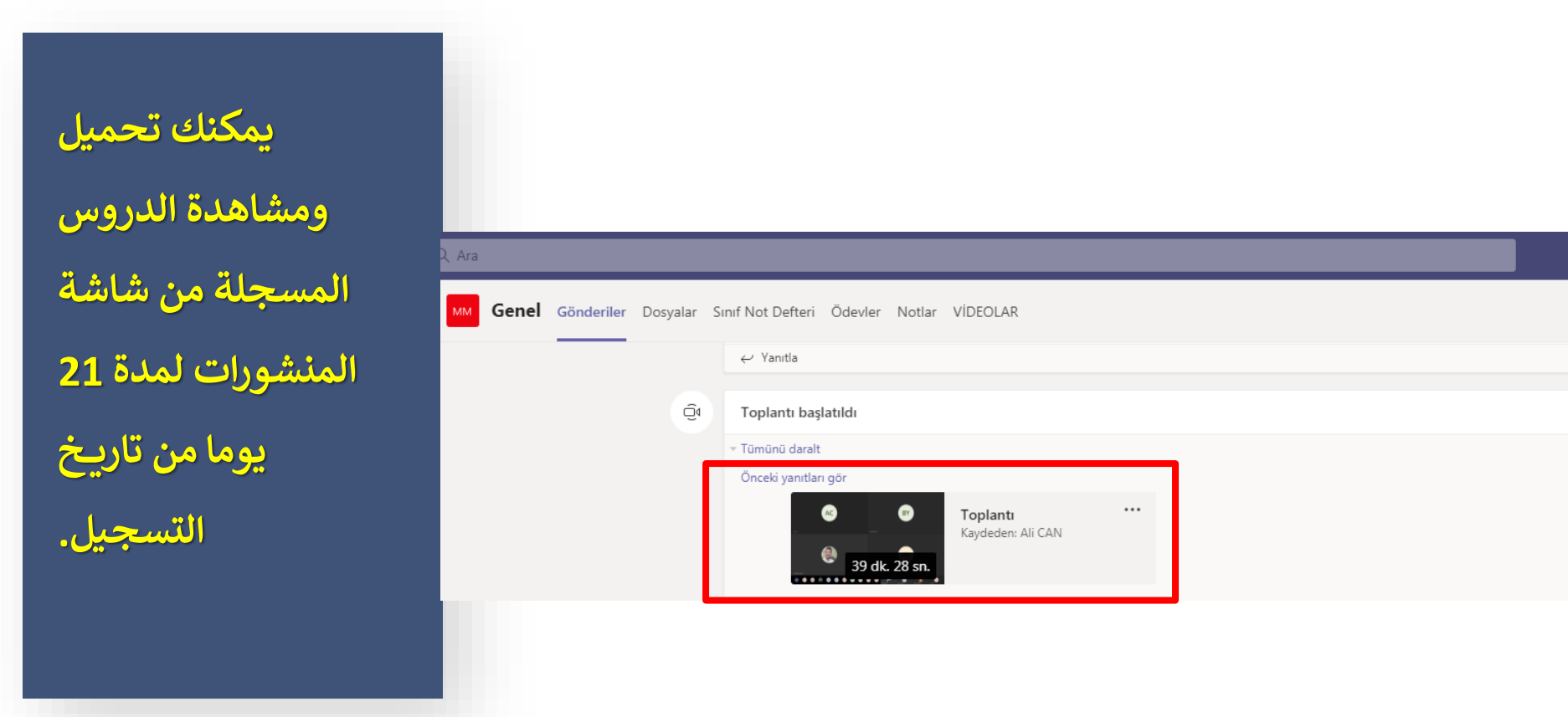

**المشاركة في التعليم**

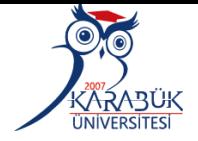

**SOCIEN** 

**أعزائي الطلاب ، يمكنك إرسال مشاكلك فيما يتعلق بنظام التعليم عن بعد في جامعة كارابوك باستخدام نموذج الاتصال من رابط الاتصال على موقع مركز التعليم عن بعد.**

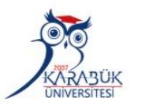

Karabük Üniversitesi Uzaktan Eğitim Uygulama ve Araştırma Merkezi

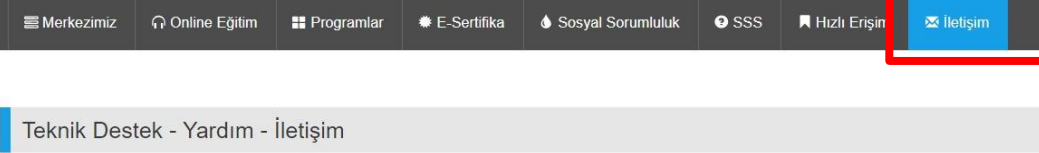

#### **Genel Bilgiler**

Karabük Üniversitesi Demir Celik Kampüsü Kılavuzlar Köyü Öte Karşı Üniversite Kampüsü Merkez/Karabük

A kbuzem.karabuk.edu.tr

#### İletişim Formu

İsi

Değerli öğrencilerimiz herhangi bir aksaklıkta size hızlı ve kaliteli hizmet verebilmemiz için aşağıdaki formu doldurarak bizimle irtibata geçiniz.

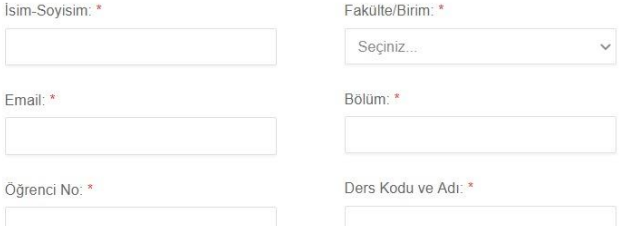

## **تطبيق التعليم عن بعد ومركز البحث**

# **دليل مستخدم الفصل الدراسي االفتراضي للطالب (Microsoft Teams)**

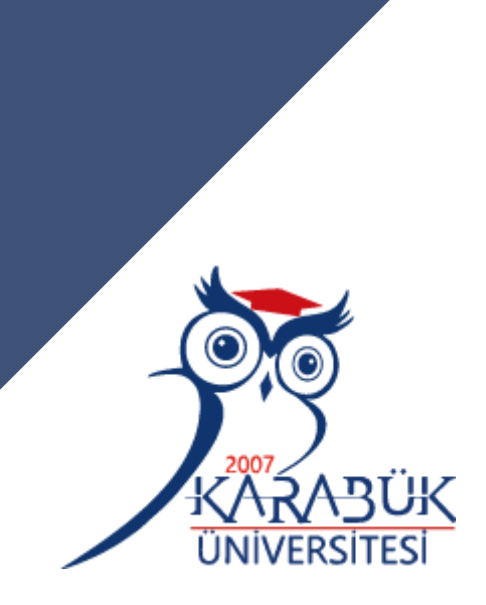

**TEŞEKKÜRLER**

Düzenleyen: KBUZEM (Uzaktan Eğitim Uygulama ve Araştırma Merkezi)